## OBC サポート技術情報

OBC 定型文書

算定基礎賃金集計表で人数および金額に過不足が発生する場合の対処方法

## ■ 対象製品

この資料は、以下製品について記述したものです。

- · 給与奉行 i シリーズ (B システムを除く)
- ・ 給与奉行 V ERP

## ■ 現 象

[労働保険]-[労働保険申告資料]-[算定基礎賃金集計表]メニューの集計結果画面で、

人数および金額に過不足が発生する。

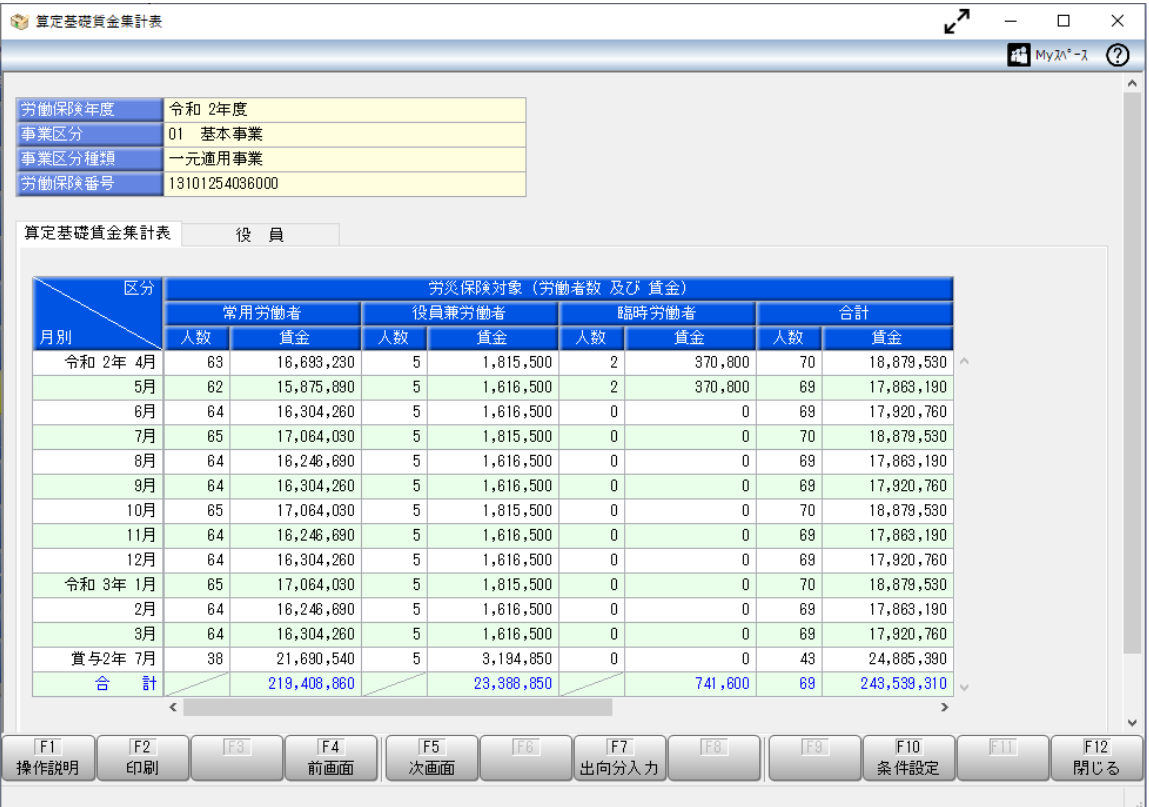

■ 確認方法

- ① [労働保険]-[労働保険申告資料]-[算定基礎賃金集計表]メニューで、過不足が発生している月(回) を特定します。
- ② [労働保険]-[労働保険申告資料]-[算定基礎賃金集計表]-[算定基礎賃金内訳一覧表]メニューで、 ①で特定した該当月(回)に対する内訳を確認し、該当社員を特定します。 ※複数事業を行っている場合は、別の事業に対する集計状況も確認します。

■ 対処方法

意図しない集計結果となっている該当月(回)・社員の給与(賞与)データを修正します。 修正したい内容によって手順が異なりますので、下記ご参照ください。

<集計先の事業区分を変更する場合の修正手順>

- ① [給与賞与]-[過去データ入力]-[明細付加情報一括入力]メニューを選択します。
- ② [明細付加情報一括入力-条件設定]画面の[基本設定]ページで集計対象を指定します。
- ③ [明細付加情報一括入力-条件設定]画面の[項目選択]ページで「事業区分」を選択します。

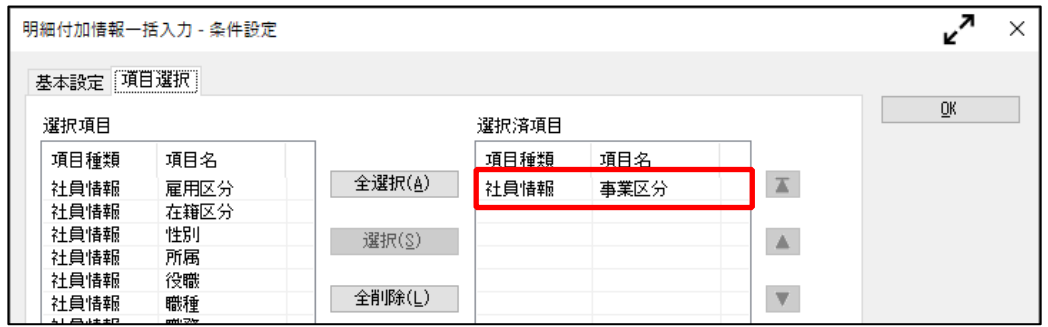

④ [OK]ボタンをクリックし、該当月(回)の事業区分を修正します。

## ※事業区分を修正しても、給与処理や賞与処理は再計算されず、明細書の金額には影響しません。

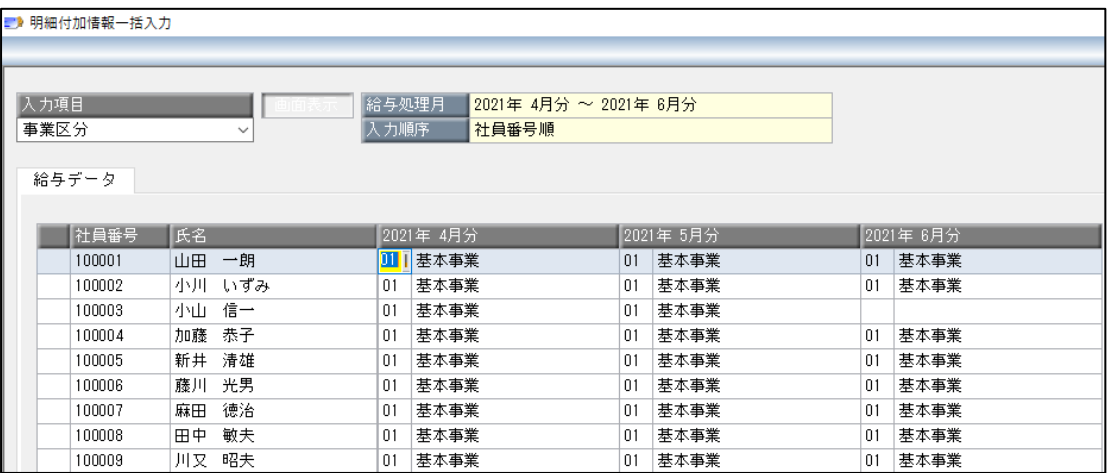

⑤ 事業区分を修正した後に、算定基礎賃金集計表が正しい集計結果になっているか確認します。

<保険の加入状況から社員の集計の有無を変更する場合の修正手順> 集計対象の変更を行う場合は、給与(賞与)データの再計算が必要になります。 再計算に伴い、金額が書き換わる場合があるため、念のため[随時処理]-[バックアップ]メニューで、 バックアップを作成してから作業してください。

- ① [社員情報]-[社員情報登録]-[社員情報登録]メニューの[労働保険]ページで、該当する社員の 労災保険区分または雇用保険区分を修正します。 ※集計に含めるように修正する場合には、合わせて従業員区分も設定します。
	- ○「労災保険対象(労働者数 及び賃金)」欄に集計しない場合 労災保険区分を「0:計算不要」に設定します。
	- ○「労災保険対象(労働者数 及び 賃金)」欄に集計する場合 労災保険区分を「1:計算する」に設定します。
	- ○「雇用保険対象(被保険者数 及び 賃金)」欄に集計しない場合 雇用保険区分を「0:計算不要」に設定します。
	- ○「雇用保険対象(被保険者数 及び 賃金)」欄に集計する場合 雇用保険区分を「1:計算する」に設定します。

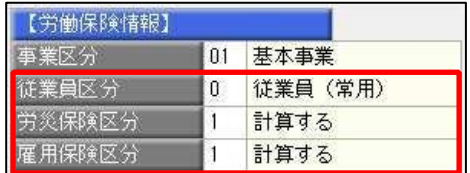

どのように集計に含めるか、集計から除外するかに応じて、 労災保険区分・雇用保険区分および従業員区分を設定します。 ※集計から除外する場合には、従業員区分の設定は影響しません。

② [給与賞与]-[過去データ入力]-[社員別過去データ入力]メニューを選択します。

社員情報の労災保険区分または雇用保険区分を変更した状況で再登録を行う際に、一度 基本給を「0」で入力しリセットします。その際、雇用保険料・所得税の金額も「0」になるため 再登録する前の金額を必ず控えておいてください。 ※現在と給与(賞与)処理当時の所属が異なる場合、当時の所属情報を保持するため、 上記操作が必要となります。

③ [社員別過去データ入力-条件設定]画面の[基本設定]ページで集計対象を指定します。 ※期間内に給与(賞与)を支給していない月(回)があり、誤ってその月(回)のデータを登録しない ようにする場合には、「変更した処理月(回)だけを登録する」にチェックを付けます。

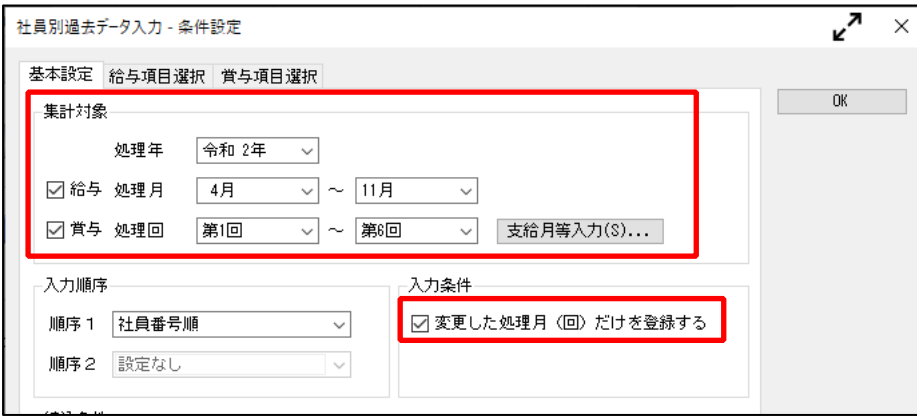

④ [社員別過去データ入力-条件設定]画面の[給与(または賞与)項目選択]ページで 「基本給」・「雇用保険料」・「所得税」・「差引支給額」の4つの項目を選択します。

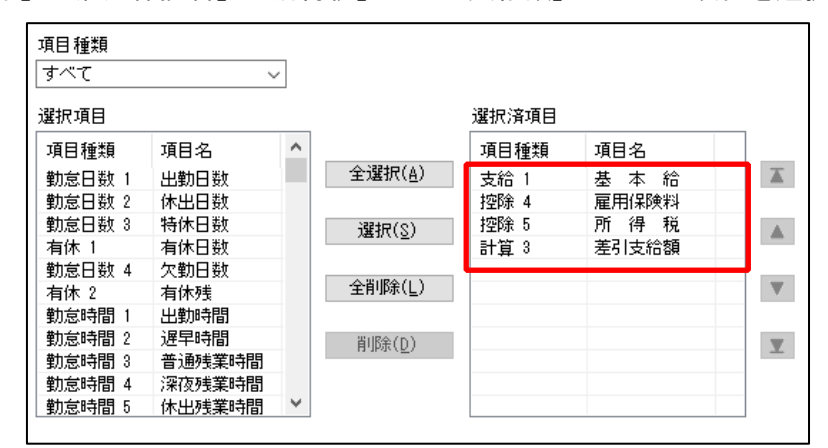

- ⑤ その他必要に応じて設定を行い[OK]ボタンをクリックします。
- ⑥ 該当月の「基本給」に「0」円と入力し[Enter]キーを押して確定します。 ※F12[登録]ボタンは押さないでください。

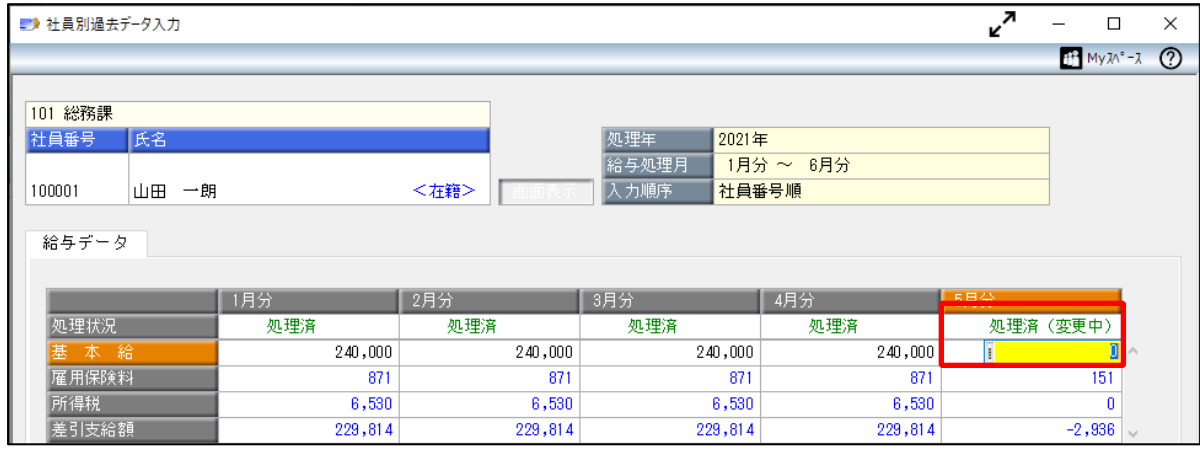

この時点で変更した労災保険区分・雇用保険区分が適用されます。

⑦ 続けて「基本給」に元の金額を入力し、再登録する前に控えておいた「雇用保険料」・「所得税」 の金額と画面が一致しているかを確認します。異なる場合は上書き入力し、「差引支給額」が 処理前と変わっていないことを確認します。

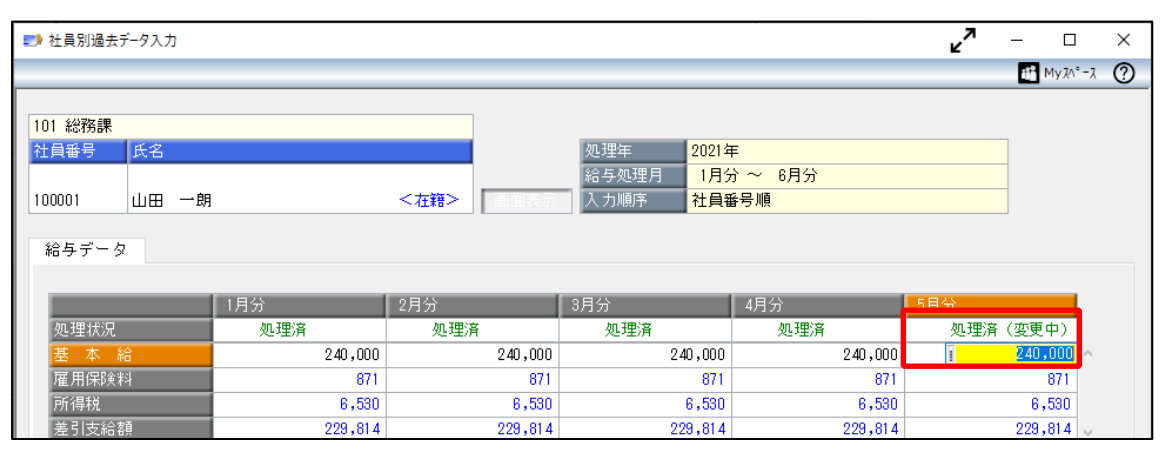

⑧ F12[登録]キーを押して登録した後に、算定基礎賃金集計表が正しい集計結果になっているか を確認します。

以 上